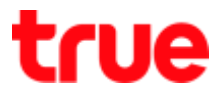

## **Set up DMZ for GCOM GN2000-04GS-2VT**

1. Type **192.168.1.1** then press **Enter,** Username = **admin**, Password = **password** then press **Login**

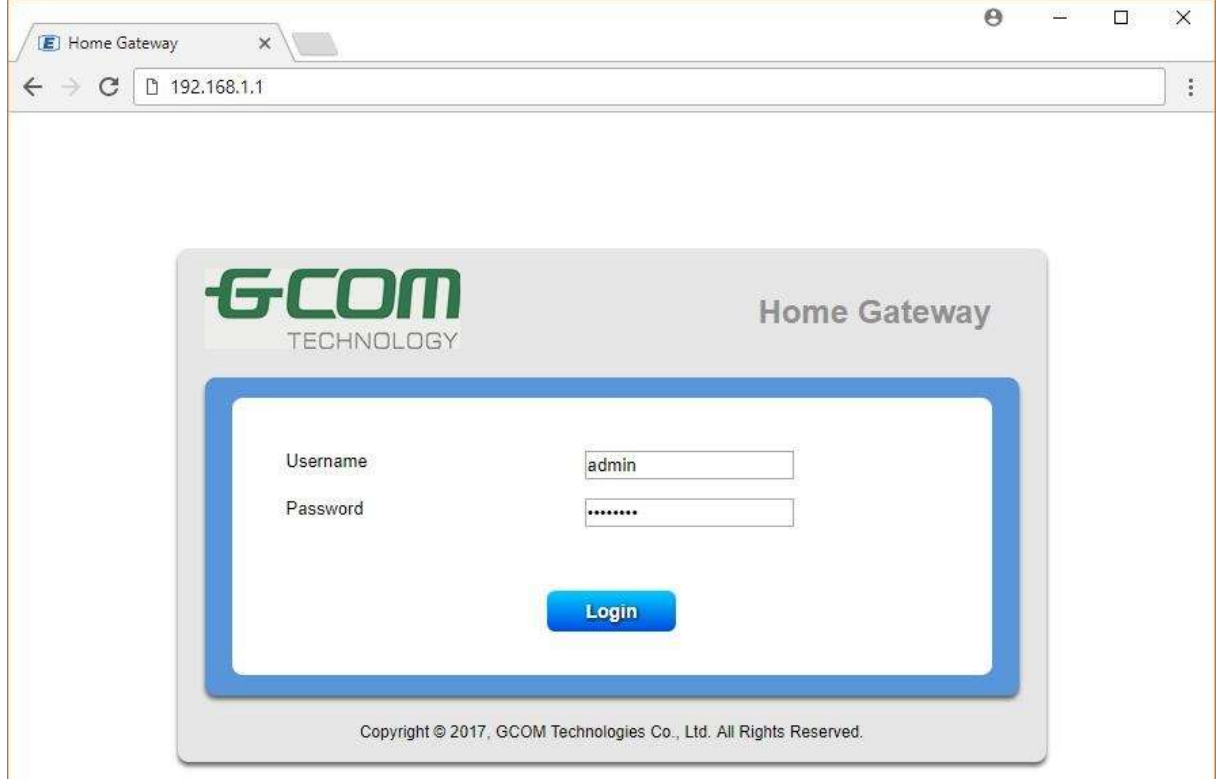

2. On the top, select **Security Setup and then on the left choose Security** > **DMZ Hosting**

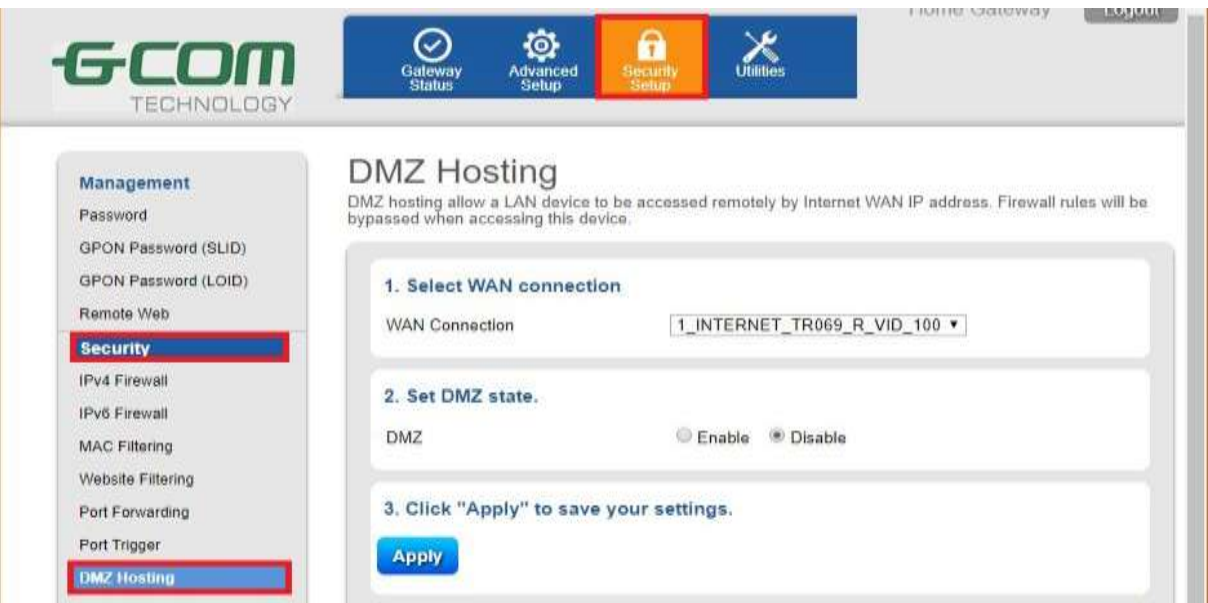

TRUE CORPORATION PUBLIC COMPANY LIMITED 18 TRUE TOWER, RATCHADAPHISEK ROAD, HUAI KHWANG, BANGKOK10310 THAILAND WWW.TRUECORP.CO.TH

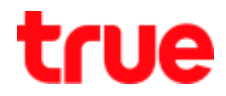

- 3. Check the setting as follows:
	- **WAN Connection:** select 1\_INTERNET\_TR069\_INTERNET\_R\_VID\_100
	- **DMZ:** select Enable
	- **Device:** select device or manually enter IP Address
	- **•** Press Apply and the setup information will be shown in below table

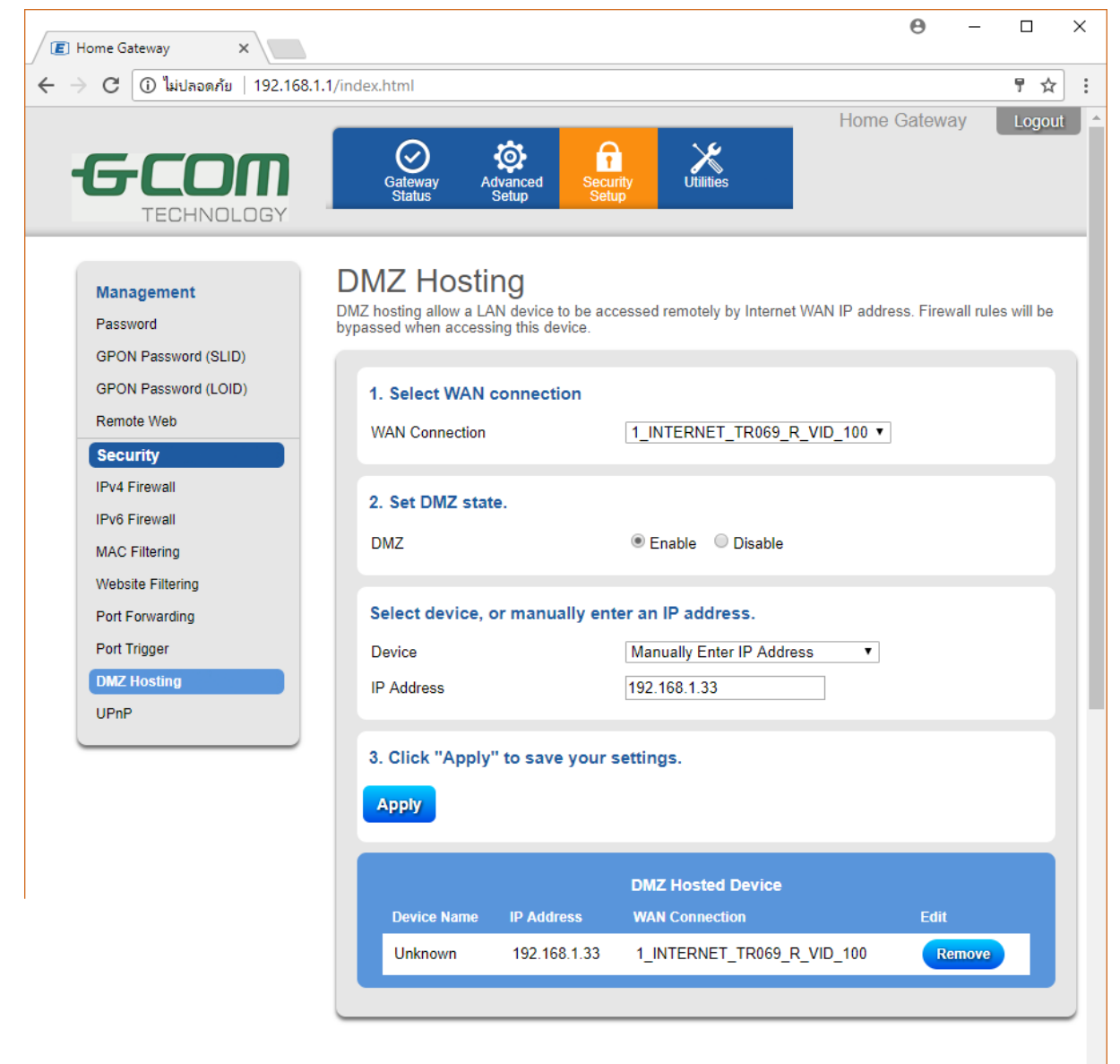

Copyright @ 2017, GCOM Technologies Co., Ltd. All Rights Reserved.

TRUE CORPORATION PUBLIC COMPANY LIMITED 18 TRUE TOWER, RATCHADAPHISEK ROAD, HUAI KHWANG, BANGKOK10310 THAILAND WWW.TRUECORP.CO.TH